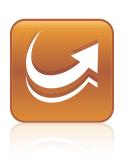

## SMART Sync<sup>TM</sup> 2010 System Administrator's Guide

Windows® Operating Systems

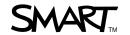

#### Trademark Notice

SMART Sync, smarttech and the SMART logo are trademarks or registered trademarks of SMART Technologies ULC in the U.S. and/or other countries. Microsoft, Windows, Windows Vista, Active Directory, DirectX, Internet Explorer and Excel are either registered trademarks or trademarks of Microsoft Corporation in the United States and/or other countries. All other third-party product and company names are mentioned for identification purposes only and may be trademarks of their respective owners.

#### **Copyright Notice**

© 2011 SMART Technologies ULC. All rights reserved. No part of this publication may be reproduced, transmitted, transcribed, stored in a retrieval system or translated into any language in any form by any means without the prior written consent of SMART Technologies ULC. Information in this manual is subject to change without notice and does not represent a commitment on the part of SMART.

Patents pending.

08/2011

## Installation check list

| Single classroom | School or district | Task                                                                                             | Reference               |
|------------------|--------------------|--------------------------------------------------------------------------------------------------|-------------------------|
|                  |                    | Ensure your computers and network meet the SMART Sync™ minimum requirements.                     | page 37                 |
|                  |                    | Select a type of installation:  • Single classroom  • School or district wide                    | page 2                  |
|                  |                    | Install SMART Sync Class List Server.                                                            | page 14                 |
|                  |                    | Install SMART Sync Administrator Tool.                                                           | page 16                 |
|                  |                    | (Optional) Export information from third-party applications to CSV files.                        | page 17                 |
|                  |                    | Create a SMART School (.school) file.                                                            | page 19                 |
|                  |                    | Install SMART Sync Teacher on teachers' computers and SMART Sync Student on students' computers. | page 6<br>OR<br>page 27 |
|                  | _                  | (Optional) Configure SMART Sync Student.                                                         | page 8                  |

## **Contents**

| Installation check list                                               | i  |
|-----------------------------------------------------------------------|----|
| Chapter 1: Getting started                                            | 1  |
| Computer and network requirements.                                    | 1  |
| Selecting a type of installation.                                     | 2  |
| Installing SMART Sync software in a single classroom                  | 5  |
| Installing SMART Sync Teacher and SMART Sync Student                  | 6  |
| Connecting students to teachers.                                      | 8  |
| Configuring SMART Sync Student.                                       | 8  |
| Chapter 3: Installing SMART Sync software across a school or district | 13 |
| Installing SMART Sync Class List Server                               | 14 |
| Installing and using SMART Sync Administrator Tool.                   |    |
| Installing SMART Sync Teacher and SMART Sync Student                  | 27 |
| Chapter 4: Modifying or removing SMART Sync software                  | 33 |
| Using the command line interface.                                     | 33 |
| Using third-party imaging or remote management software.              | 36 |
| Appendix A: Recommended computer and network settings                 | 37 |
| Display settings                                                      | 37 |
| Network size and speed                                                | 38 |
| Internet connection firewalls.                                        | 38 |
| Appendix B: Windows Installer reference                               | 39 |
| Properties                                                            | 39 |
| Parameters.                                                           | 45 |
| Appendix C: SMART Install Manager reference                           | 47 |
| Installing SMART Install Manager.                                     | 47 |
| Using SMART Install Manager                                           | 48 |
| Customizing the SMART Sync Teacher installation package.              |    |
| Customizing the SMART Sync Student installation package               | 51 |
| Appendix D: Customer support                                          | 57 |
| Online information and support                                        | 57 |
| Training                                                              |    |
| Technical support                                                     |    |
| General inquiries                                                     | 58 |

#### CONTENTS

| Registration | 58 |
|--------------|----|
| Index        | 59 |

# Chapter 1 Getting started

| Computer and network requirements.         | 1 |
|--------------------------------------------|---|
| Teacher and system administrator computers | 1 |
| Student computers.                         | 2 |
| Network                                    | 2 |
| Selecting a type of installation.          | 2 |
| Single classroom installation.             | 3 |
| School- or district-wide installation.     | 3 |

This guide explains how to install and configure SMART Sync classroom management software.

This guide is intended for IT administrators and others experienced with installing, configuring and administering Windows® software in a networked environment. To use this guide, you must:

- Know IT terminology such as "registry" and "domain controller"
- Know how to complete basic administrative tasks in Windows operating systems such as opening the Control Panel or modifying the registry
- Have administrative privileges and access to your school's servers
- Have the SMART Sync software CD or access to the SMART Support website

### Computer and network requirements

Before installing SMART Sync software, ensure your computers meet the minimum requirements defined in this section.

#### I NOTE

In addition, review the recommended settings for your computers and networks on page 37.

#### Teacher and system administrator computers

- Pentium® III 600 MHz processor
- 256 MB of RAM

- 100 MB of free hard disk space
- Windows XP, Windows Vista® or Windows 7 operating systems
- 800 × 600 or higher resolution display with 16-bit color quality
- Internet Explorer® Internet browser 5.0 or later
- DirectX® technology 7.0a or later

#### Student computers

- Pentium III 500 MHz processor
- 128 MB of RAM
- 55 MB of free hard disk space
- · Windows XP, Windows Vista or Windows 7 operating systems
- 600 × 480 or higher resolution display with 16-bit color quality
- Internet Explorer Internet browser 5.0 or later
- DirectX technology 7.0a or later

#### **Network**

 802.11 a/g wireless network (100 Mbps wired network or 802.11 n wireless network recommended)

## Selecting a type of installation

SMART Sync software consists of four components.

| Component                        | Purpose                                                                                                    | Typical location                                           |
|----------------------------------|----------------------------------------------------------------------------------------------------|------------------------------------------------------------|
| SMART Sync Teacher               | Allows teachers to connect with students and other teachers                                                                                                    | Teachers' computers                                        |
| SMART Sync Student               | Allows students to connect with teachers                                                                                                    | Students' computers                                        |
| SMART Sync Class List<br>Server  | Connects teachers' and students' computers                                                                                                    | Server accessible to all teachers' and students' computers |
| SMART Sync Administrator<br>Tool | Allows teachers and system administrators to create and edit SMART School files, which are central repositories of student, teacher, class, computer lab and computer information, and application and Internet blocking rules | Teachers' or system administrators' computers              |

Getting started

Which of these components you install depends on whether you're implementing SMART Sync software in a single classroom or across your school or district.

#### Single classroom installation

A single classroom installation includes SMART Sync Teacher and SMART Sync Student:

- The teacher creates his or her own teacher ID, classes, application blocking rules and Internet blocking rules and manages the class with SMART Sync Teacher.
- Students connect to the teacher through SMART Sync Student by selecting the teacher's ID from a drop-down list or entering the teacher computer's host name or IP address.

See *Installing SMART Sync software in a single classroom* on page 5 for instructions on completing this type of installation.

#### i

#### NOTE

Although this type of installation is preferable if you're installing SMART Sync software in a single classroom, complete the procedures for a school- or district-wide installation if you're considering installing SMART Sync software in other classrooms in the future.

#### School- or district-wide installation

A school- or district-wide installation includes all four components.

Teachers and students connect to each other thorough SMART Sync Class List Server.

Unlike in single classroom installations, in school- or district-wide installations, teacher IDs, classes, application blocking rules and Internet blocking rules are centrally managed in SMART School files created with SMART Sync Administrator Tool. This makes this type of installation ideal for implementing SMART Sync software across your school or district.

See *Installing SMART Sync software across a school or district* on page 13 for instructions on completing this type of installation.

## Chapter 2

# Installing SMART Sync software in a single classroom

| Installing SMART Sync Teacher and SMART Sync Student                          | 6    |
|-------------------------------------------------------------------------------|------|
| Installing SMART Sync Teacher.                                                | . 6  |
| Installing SMART Sync Student                                                 | . 7  |
| Deploying the SMART Sync Teacher and SMART Sync Student installation packages | 7    |
| Connecting students to teachers.                                              | 8    |
| Configuring SMART Sync Student                                                | . 8  |
| Running the SMART Sync Student Configuration Tool.                            |      |
| Automatically configuring SMART Sync Student                                  | . 12 |
|                                                                               |      |

In a typical single classroom installation, you install SMART Sync Teacher on one or more teachers' computers and SMART Sync Student on students' computers:

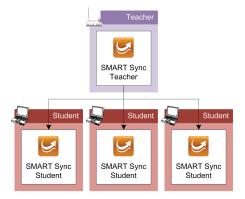

After installation, the teacher creates his or her own class, and application and Internet blocking rules. The students connect to the teacher by selecting the teacher's ID from a drop-down list or entering the teacher computer's host name or IP address. However, you can change this if necessary by configuring SMART Sync Student.

## Installing SMART Sync Teacher and SMART Sync Student

If you're installing SMART Sync Teacher and SMART Sync Student on a small number of computers or if teachers and students are responsible for installing software on their own computers, use the installation wizards to install the software.

You can start the installation wizards by inserting the SMART Sync software CD into the computer or downloading executable (.exe) files from the SMART website.

#### Installing SMART Sync Teacher

#### To install SMART Sync Teacher from the CD

1. Insert the SMART Sync software CD into the teacher's computer.

The SMART Sync Classroom Management Software dialog box appears.

#### I NOTE

If the dialog box doesn't appear, browse to and open

[CD Drive]\CDBrowser.exe.

2. Click Install Teacher Edition.

The SMART Sync Teacher installation wizard appears.

- 3. Follow the on-screen instructions.
- 4. Click Install.

Windows Installer installs SMART Sync Teacher.

#### To install SMART Sync Teacher from the website

- 1. Go to smarttech.com/software.
- Browse to the SMART Sync 2010 download page, and then follow the on-screen instructions to download the SMART Sync Teacher executable file.
- 3. Double-click the executable file.

The SMART Sync Teacher installation wizard appears.

4. Follow the on-screen instructions.

Installing SMART Sync software in a single classroom

#### 5. Click Install.

Windows Installer installs SMART Sync Teacher.

#### Installing SMART Sync Student

#### To install SMART Sync Student from the CD

1. Insert the SMART Sync software CD into the student's computer.

The SMART Sync Classroom Management Software dialog box appears.

#### I NOTE

If the dialog box doesn't appear, browse to and open

[CD Drive]\CDBrowser.exe.

2. Click Install Student Edition.

The SMART Sync Student installation wizard appears.

- 3. Follow the on-screen instructions.
- 4. Click Install.

Windows Installer installs SMART Sync Student.

#### To install SMART Sync Student from the website

- 1. Go to smarttech.com/software.
- Browse to the SMART Sync 2010 download page, and then follow the on-screen instructions to download the SMART Sync Student executable file.
- 3. Double-click the executable file.

The SMART Sync Student installation wizard appears.

- 4. Follow the on-screen instructions.
- 5. Click Install.

Windows Installer installs SMART Sync Student.

## Deploying the SMART Sync Teacher and SMART Sync Student installation packages

If you're installing SMART Sync Teacher and SMART Sync Student on a large number of computers, you can deploy the installation packages to the teacher's and students' computers as documented in *Installing SMART Sync Teacher and SMART Sync Student* on page 27.

### Connecting students to teachers

After you install SMART Sync Teacher on the teacher's computer and SMART Sync Student on the students' computers, students can connect to the teacher's computer through the software.

By default, SMART Sync Student starts in visible mode when a student first logs on to his or her computer. The student then enters his or her own ID and connects to the teacher's computer by doing one of the following:

- Selecting the teacher's ID from a drop-down list of teachers currently logged on to SMART Sync Teacher if multicasting is enabled on your school's network
- Entering the host name or IP address of the teacher's computer if multicasting isn't enabled on your school's network

#### TIPS

- If multicasting isn't enabled on your school's network and you want to allow students to selecting the teacher's ID from a drop-down list, install SMART Sync Class List Server (see page 14) and connect SMART Sync Teacher and SMART Sync Student to it (see the Help).
- Teachers can determine the IP address of their computers by selecting Help > About SMART Sync software in SMART Sync Teacher.

In some classrooms, students always connect to the same teacher or teacher computer. For these situations, you can configure SMART Sync Student to connect to a specified teacher ID, host name or IP address rather than requiring the student to provide this information each time he or she logs on.

For more information, see the following section.

## Configuring SMART Sync Student

Run the SMART Sync Student Configuration Tool to configure SMART Sync Student on a student's computer. The SMART Sync Student Configuration Tool updates the **SyncClient.ini** file on the student's computer, which you can then use to configure SMART Sync Student on other students' computers without running the tool each time.

#### Running the SMART Sync Student Configuration Tool

If you want to configure a SMART Sync Student installation, you can run the SMART Sync Student Configuration Tool.

#### To run the SMART Sync Student Configuration Tool

1. Select Start > All Programs > SMART Technologies > SMART Sync > SMART Sync Student Configuration Tool 2010.

The SMART Sync Student Configuration Tool appears.

- 2. Click Next.
- 3. In the Interface page, select one of the following options, and then click Next.

| Option               | Select this option to:                                       |
|----------------------|--------------------------------------------------------------|
| Visible to students  | Show the SMART Sync Student user interface to the student.   |
| Hidden from students | Hide the SMART Sync Student user interface from the student. |

#### **I** NOTE

If you click **Hidden from students**, the student won't be able to do the following:

- o Connect to a teacher by selecting the teacher's name from a list
- Manually start SMART Sync Student
- Manually enter an ID after starting SMART Sync Student

The relevant controls in SMART Sync Student Configuration Tool will be disabled or hidden.

4. In the *Startup* page, select one of the following options:

| Option                                            | Select this option to:                                                                   |
|---------------------------------------------------|------------------------------------------------------------------------------------------|
| Allows the student to select from a list of       | Allow the student to select a teacher from a drop-down list using teacher discovery.     |
| available teachers                                | i NOTE                                                                                   |
|                                                   | This option is disabled if you clicked <b>Hidden from student</b> in step 3.             |
| Automatically connects with this Teacher ID       | Connect SMART Sync Student to a specific teacher through the teacher's ID.               |
|                                                   | Type the ID in the box below the option.                                                 |
| Automatically connects with this hostname or IP   | Connect SMART Sync Student to a specific teacher through the host name or IP address.    |
| address                                           | Type the host name or IP address in the box below the option.                            |
|                                                   | i NOTE                                                                                   |
|                                                   | If your network uses DHCP, refer to the computer by host name rather than by IP address. |
| Automatically connects using administered classes | Connect SMART Sync Student to a specific teacher specified in a SMART School file.       |

 If you selected Allows the student to select from a list of available teachers and want to use SMART Sync Class List Server for teacher discovery or if you selected Automatically connects using administered classes, select the Uses this Class List Server hostname or IP address check box.

Type the host name or IP address of the SMART Sync Class List Server computer in the box below the check box.

#### NOTE

If your network uses DHCP, refer to the SMART Sync Class List Server computer by host name rather than by IP address.

- 6. If the computer has multiple network adapters, click **Network Adapter Selection** to specify the order of the network adapters.
- 7. Click Next.
- 8. In the *Options* page, clear the **Start SMART Sync Student automatically** check box if you don't want SMART Sync Student to start when the student first logs on.

#### I NOTE

This check box is disabled if you selected Hidden from student in step 3.

9. Select the check boxes for the options you want to enable, and then click Next.

| Check box                | Select this check box to:                                                  |
|--------------------------|----------------------------------------------------------------------------|
| Ask questions            | Allow the student to ask questions through SMART Sync software.            |
| Chat                     | Allow the student to chat with other students through SMART Sync software. |
| Submit files             | Allow the student to submit files through SMART Sync software.             |
| Exit the Student program | Allow the student to close SMART Sync Student.                             |

#### I NOTE

These check boxes aren't visible if you clicked **Hidden from student** in step 3.

10. In the Student ID page, select one of the following options, and then click Next.

| Option                               | Select this option to:                                                                              |
|--------------------------------------|----------------------------------------------------------------------------------------------------|
| Student Controlled                   | Allow the student to enter an ID when SMART Sync Student starts.                                    |
|                                      | I NOTE                                                                                              |
|                                      | This option is disabled if you selected <b>Hidden from student</b> in step 3.                       |
| The following                        | Enter a specific student ID.                                                                        |
|                                      | Type the ID in the box to the right of the option.                                                  |
| Found in this Active Directory field | Find the student ID in an Active Directory® directory service field of the student's login account. |
|                                      | Type the field name in the box to the right of the option.                                          |
| Anonymous                            | Allow the student to use SMART Sync Student without entering an ID.                                 |

11. In the Shared Files Folder page, select one of the following options, and then click **Next**.

| Option                                                                     | Select this option to:                                   |  |
|----------------------------------------------------------------------------|----------------------------------------------------------|--|
| My Documents folder Store files the teacher shares with the student in the |                                                          |  |
|                                                                            | Documents folder (Windows XP and Windows 7) or the       |  |
|                                                                            | Documents folder (Windows Vista).                        |  |
| Custom folder                                                              | Store files in another folder.                           |  |
|                                                                            | Type the path to the folder in the box below the option. |  |

12. In the Security page, select one of the following options, and then click Next.

| Option                                       | Select this option to:                                                                              |
|----------------------------------------------|----------------------------------------------------------------------------------------------------|
| No security                                  | Allow any teacher with SMART Sync Teacher to connect to the student.                                |
| Allow only teachers with this class password | Allow only teachers who enter a specified password in SMART Sync Teacher to connect to the student. |
|                                              | Type the password in the two boxes to the right of the option.                                      |
| Allow only Teachers who                      | Allow only teachers in certain groups to connect to the student.                                    |
| are part of the following group(s)           | Select the groups in the box below the option.                                                      |

#### 13. Click Finish.

The Restart Required to Apply Settings message appears.

14. Click **OK**.

#### Automatically configuring SMART Sync Student

After you configure SMART Sync Student on one student's computer using SMART Sync Student Configuration Tool, copy the **SyncClient.ini** file from the student's computer to a central location on your network. (The **SyncClient.ini** file is located in **%PROGRAMFILES%\SMART Technologies\SMART Sync Student**.) You can then copy the file to other students' computers to configure SMART Sync Student Configuration Tool automatically without running the tool each time.

## Chapter 3

# Installing SMART Sync software across a school or district

| Installing SMART Sync Class List Server                    | 14 |
|------------------------------------------------------------|----|
| Installing and using SMART Sync Administrator Tool.        | 15 |
| Installing SMART Sync Administrator Tool.                  | 16 |
| Using information from third-party applications.           | 17 |
| Creating a CSV file for schools with individual computers. | 17 |
| Creating a CSV file for schools with computer labs.        | 18 |
| Creating a SMART School file.                              | 19 |
| Starting SMART Sync Administrator Tool.                    | 19 |
| Locating SMART Sync Class List Server.                     | 20 |
| Importing school information.                              | 21 |
| Entering student information.                              | 21 |
| Entering teacher information.                              | 22 |
| Entering class or computer lab information.                | 23 |
| Creating administered application blocking rules.          | 24 |
| Creating administered Internet blocking rules.             | 25 |
| Reviewing the SMART School file.                           | 26 |
| Installing SMART Sync Teacher and SMART Sync Student       | 27 |
| Locating the installation files.                           | 28 |
| Locating the installation packages.                        | 28 |
| Locating the language files.                               | 29 |
| Customizing the installation packages.                     | 29 |
| Deploying the installation packages.                       | 30 |
| Using the command line interface.                          | 30 |
| Using third-party imaging or remote management software    | 31 |
|                                                            |    |

In a typical school- or district-wide installation, you deploy SMART Sync Teacher to all teachers' computers and SMART Sync Student to all students' computers. As a system administrator, you install SMART Sync Class List Server to connect teachers' and students' computers and create a SMART School file with SMART Sync Administrator Tool to centralize teacher, student and class information as well as application and Internet blocking rules:

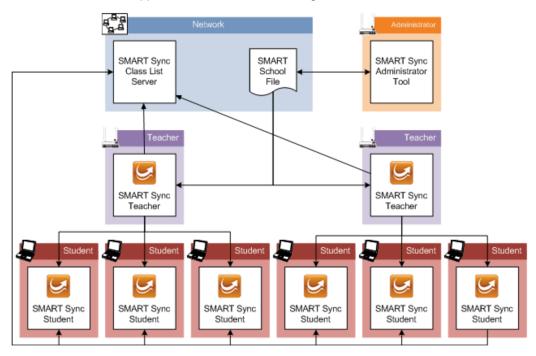

#### IMPORTANT

SMART Sync Class List Server and SMART Sync Administrator Tool are beneficial tools for centrally managing teacher, student and class information across a school or district.

Install SMART Sync Class List Server and SMART Sync Administrator Tool and create a SMART School file before you install SMART Sync Teacher and SMART Sync Student. This allows you to connect SMART Sync Teacher to the SMART School file and SMART Sync Student to SMART Sync Class List Server during installation rather than having to do so manually after installation.

## Installing SMART Sync Class List Server

In a typical school- or district-wide installation, you install SMART Sync Class List Server on a server or other computer on your school's or district's network that all teachers' and students' computers can access.

#### To install SMART Sync Class List Server from the CD

1. Insert the SMART Sync software CD in the computer.

The SMART Sync Classroom Management Software dialog box appears.

#### **I** NOTE

If the dialog box doesn't appear, browse to and open

[CD Drive]\CDBrowser.exe.

2. Click Install Teacher Edition.

The SMART Sync Teacher installation wizard appears.

3. Follow the on-screen instructions.

In the final step of the wizard, select the **Install SMART Sync Class List Server** check box and clear the other two check boxes.

4. Click Install.

Windows Installer installs SMART Sync Class List Server.

#### To install SMART Sync Class List Server from the website

- 1. Go to www.smarttech.com/downloads.
- 2. Browse to the SMART Sync 2010 download page, and then follow the on-screen instructions to download the SMART Sync Teacher executable file.
- 3. Double-click the executable file.

The SMART Sync Teacher installation wizard appears.

4. Follow the on-screen instructions.

In the final step of the wizard, select the **Install SMART Sync Class List Server** check box and clear the other two check boxes.

5. Click Install.

Windows Installer installs SMART Sync Class List Server.

## Installing and using SMART Sync Administrator Tool

SMART Sync Administrator Tool allows you to create SMART School files.

Installing SMART Sync software across a school or district

A SMART School file contains information about students, teachers, classes and computer labs in your school as well as rules that teachers can apply to block student access to applications and websites. If you specify the location of a SMART School file in SMART Sync Teacher, teachers can use this information to connect to their students.

In most situations, you only need to create one SMART School file per school so that all teachers and students in the school can connect to each other. For security reasons, when you create the file, save it in a location accessible to teachers and system administrators, but not to students. After creating the file, you can update it.

#### Installing SMART Sync Administrator Tool

In a typical school- or district-wide installation, you install SMART Sync Administrator Tool on one or more system administrators' computers.

#### To install SMART Sync Administrator Tool from the CD

1. Insert the SMART Sync software CD in the computer.

The SMART Sync Classroom Management Software dialog box appears.

#### NOTE

If the dialog box doesn't appear, browse to and open

[CD Drive]\CDBrowser.exe.

2. Click Install Teacher Edition.

The SMART Sync Teacher installation wizard appears.

3. Follow the on-screen instructions.

In the final step of the wizard, select the **Install SMART Sync Administrator Tool** check box and clear the other two check boxes.

4. Click Install.

Windows Installer installs SMART Sync Administrator Tool.

#### To install SMART Sync Administrator Tool from the website

- 1. Go to www.smarttech.com/downloads.
- 2. Browse to the SMART Sync 2010 download page, and then follow the on-screen instructions to download the SMART Sync Teacher executable file.
- 3. Double-click the executable file.

The SMART Sync Teacher installation wizard appears.

Installing SMART Sync software across a school or district

4. Follow the on-screen instructions.

In the final step of the wizard, select the **Install SMART Sync Administrator Tool** check box and clear the other two check boxes.

5. Click Install.

Windows Installer installs SMART Sync Administrator Tool.

#### Using information from third-party applications

If you manage school information using a third-party application, you might be able to export the school information to a Comma Separated Values (CSV) file to use it in your SMART School file.

The information that the CSV file contains depends on how computers are used in your school.

#### Creating a CSV file for schools with individual computers

If each student has his or her own laptop or assigned computer in a class, create a CSV file that contains student, teacher and class information:

```
PersonID, LastName, FirstName, Title, ClassID, ClassTitle, Type S001, Adams, John, , Eng, English, 0 S002, Brook, Sally, , Eng, English, 0 S003, Williams, Ronald, , Eng, English, 0 T001, Johnson, Adam, Mr., Eng, English, 1
```

#### IMPORTANT

If a teacher or student is in multiple classes, the CSV file must contain multiple lines for that teacher or student (one for each class).

#### To create a student, teacher and class CSV file

1. Export student, teacher and class information from the third-party application to a CSV file.

#### I NOTE

See the third-party application's Help for instructions.

2. Open the CSV file using Excel® or another application that can open CSV files.

3. Ensure the CSV file contains the following columns:

| Column<br>name | Туре    | Description                                                                                                    |  |
|----------------|---------|----------------------------------------------------------------------------------------------------|--|
| PersonID       | String  | The student's or teacher's unique ID                                                                                                    |  |
|                |         | IMPORTANT                                                                                                    |  |
|                |         | <ul> <li>The ID you enter here must match the ID the student uses<br/>to log on to SMART Sync Student.</li> </ul>                                |  |
|                |         | <ul> <li>The ID must be unique to the student or teacher. For<br/>example, a student and a teacher can't both have the ID<br/>123456.</li> </ul> |  |
| LastName       | String  | The student's or teacher's last name                                                                                                    |  |
| FirstName      | String  | The student's or teacher's first name                                                                                                    |  |
| Title          | String  | The teacher's title (for example, Mr., Ms. or Dr.)                                                                                               |  |
|                |         | i NOTE                                                                                                    |  |
|                |         | SMART Sync Administrator Tool only stores this information for teachers.                                                                         |  |
| ClassID        | String  | The unique ID of the student's or teacher's class                                                                                                |  |
| ClassTitle     | String  | The name of the student's or teacher's class.                                                                                                    |  |
|                |         | If appropriate, include the class's period to distinguish it from other classes.                                                                 |  |
| Туре           | Integer | 0 for a student                                                                                                    |  |
|                |         | OR                                                                                                    |  |
|                |         | 1 for a teacher                                                                                                    |  |

#### NOTES

- The first row of the spreadsheet must contain the column names as listed in the table
  above.
- o The string columns can contain any character except a comma (,).
- 4. Save the CSV file.

#### Creating a CSV file for schools with computer labs

If your school's computers are located in labs, create a CSV file that contains computer lab information:

```
Hostname, Workstation Name, Lab ID, Lab Title

127.0.0.1, Main Lab WS1, Main, Main Lab

127.0.0.2, Main Lab WS2, Main, Main Lab

127.0.0.3, Main Lab WS3, Main, Main Lab

127.0.0.4, Main Lab WS4, Main, Main Lab
```

127.0.0.5, Main Lab WS5, Main, Main Lab

#### To create a computer lab CSV file

1. Export computer lab information from the third-party application to a CSV file.

#### I NOTE

See the third-party application's Help for instructions.

- 2. Open the CSV file using Excel or another application that can open CSV files.
- 3. Ensure the CSV file contains the following columns:

| Column name                             | Туре   | Description                                                                              |  |
|-----------------------------------------|--------|------------------------------------------------------------------------------------------|--|
| Hostname String The computer 127.0.0.1) |        | The computer's host name or IP address (for example, 127.0.0.1)                          |  |
|                                         |        | i NOTE                                                                                   |  |
|                                         |        | If your network uses DHCP, refer to the computer by host name rather than by IP address. |  |
| Workstation Name                        | String | The computer's name                                                                      |  |
| Lab ID                                  | String | The unique ID of the computer's lab                                                      |  |
| Lab Title                               | String | The name of the computer's lab                                                           |  |

#### **I** NOTES

- The first row of the spreadsheet must contain the column names as listed in the table above.
- The string columns can contain any character except a comma (,).
- 4. Save the CSV file.

#### Creating a SMART School file

After installing SMART Sync Administrator Tool and exporting information from third-party applications to CSV files, you can use SMART Sync Administrator Tool to create a SMART School file.

#### Starting SMART Sync Administrator Tool

The first step in creating a SMART School file is to start SMART Sync Administrator Tool.

#### To create a SMART School file

1. Double-click the **SMART Sync Administrator Tool 2010** icon on your desktop.

The SMART Sync Administrator Tool window appears.

Installing SMART Sync software across a school or district

- 2. Click School File.
- 3. Click Create a new SMART School file and save it as.
- 4. Click Browse.

The Select School File Location dialog box appears.

5. Browse to the folder where you want to create the SMART School file.

#### IMPORTANT

For security reasons, create the SMART School file in a location that is accessible to teachers and system administrators but not to students. Teacher can have read-only access to the file, but system administrators require read/write access.

- 6. Type a name in the File name box.
- 7. Click Save.

The Select School File Location dialog box closes, and the path to the SMART School file appears in the box below the Create a new SMART School file and save it as option.

#### **Locating SMART Sync Class List Server**

You must enter the host name or IP address of the computer hosting SMART Sync Class List Server in the SMART School file.

#### To locate SMART Sync Class List Server

- 1. Start SMART Sync Administrator Tool (see *Starting SMART Sync Administrator Tool* on the previous page).
- 2. Click Class List Server.
- 3. Type the host name or IP address of the computer hosting SMART Sync Class List Server in the *Enter the IP address or hostname of your Class List Server* box.

#### NOTES

- SMART Sync Class List Server uses port number 46200 by default. However, you can change the port number. If you do so, you must include the port number after the host name or IP address (for example, 127.0.0.1:46201).
- If your network uses DHCP, refer to the SMART Sync Class List Server computer by host name rather than by IP address.
- Click Test Connection to test the connection to the SMART Sync Class List Server computer.

#### Importing school information

You can manually enter student, teacher and class or computer lab information in SMART School files using SMART Sync Administrator Tool. Alternatively, you can import this information from a CSV file generated from a third-party application (see *Using information from third-party applications* on page 17).

#### To import student, teacher and class information

- 1. Start SMART Sync Administrator Tool (see *Starting SMART Sync Administrator Tool* on page 19).
- 2. Click Import Information.
- 3. Click **Browse** to the right of the *Student, Teacher, Class CSV file Location* box.

The Open Classes CSV File dialog box appears.

- 4. Navigate to and select a student, teacher and class CSV file.
- 5. Click Open.

The *Open Classes CSV File* dialog box closes, and the path to the CSV file appears in the *Student, Teacher, Class CSV file Location* box.

#### To import computer lab information

- Start SMART Sync Administrator Tool (see Starting SMART Sync Administrator Tool on page 19).
- 2. Click Import Information.
- 3. Click Browse to the right of the Computer, Lab CSV File Location box.

The Open Labs CSV File dialog box appears.

- 4. Navigate to and select a computer lab CSV file.
- 5. Click Open.

The *Open Labs CSV File* dialog box closes, and the path to the CSV file appears in the *Computer, Lab CSV File Location* box.

#### **Entering student information**

You can import student information from a CSV file (see *Importing school information* above). Alternatively, you can manually enter student information in a SMART School file using SMART Sync Administrator Tool.

Installing SMART Sync software across a school or district

#### NOTE

Student information is required only if you're entering classes in the SMART School file (see *Entering class or computer lab information* on the next page).

#### To add a student

- 1. Start SMART Sync Administrator Tool (see *Starting SMART Sync Administrator Tool* on page 19).
- 2. Click Students.
- 3. Click Add Student.

A new row appears in the table.

- 4. Type the student's last name in the Last Name column.
- 5. Type the student's first name in the First Name column.
- 6. Type the student's ID in the Student ID column.

#### **IMPORTANT**

The ID you enter here must match the ID the student uses to log on to SMART Sync Student.

#### NOTE

SMART Sync Administrator Tool generates a random ID for the student if you don't specify one.

#### **Entering teacher information**

You can import teacher information from a CSV file (see *Importing school information* on the previous page). Alternatively, you can manually enter teacher information in a SMART School file using SMART Sync Administrator Tool.

#### NOTE

Teacher information is required only if you're entering classes in the SMART School file (see *Entering class or computer lab information* on the next page).

#### To add a teacher

1. Start SMART Sync Administrator Tool (see *Starting SMART Sync Administrator Tool* on page 19).

Installing SMART Sync software across a school or district

- 2. Click Teachers.
- 3. Click Add Teacher.

A new row appears in the table.

- 4. Type the teacher's last name in the *Last Name* column.
- 5. Type the teacher's first name in the First Name column.
- 6. Type the teacher's title in the *Title* column (for example, **Mr.**, **Ms.** or **Dr.**).

#### Entering class or computer lab information

If each student has his or her own laptop or assigned computer in a class, you must enter classes in the SMART School file.

OR

If computers are located in labs in your school, you must enter the labs in the SMART School file.

You can import class or computer lab information from a CSV file (see *Importing school information* on page 21). Alternatively, you can manually enter class or computer lab information in a SMART School file using the *Classes* section or *Computer Labs* section of SMART Sync Administrator Tool.

#### To add a class

- 1. Start SMART Sync Administrator Tool (see *Starting SMART Sync Administrator Tool* on page 19).
- 2. Click Classes.
- 3. Click Add.

A new row appears in the table.

- Type a name in the Class Name column (for example, 5th Grade Math).
   If appropriate, include the class's period to distinguish it from other classes.
- 5. Select the name of a teacher or student you want to include in the class in the

  All Students and Teachers list, and then click to move it to the Class Members list.

#### NOTES

- In the All Students and Teachers and Class Members lists, teachers' names appear in red text and students' names appear in black text.
- To remove teachers or students from a class, select their names in the Class
   Members list, and then click to move them to the

Installing SMART Sync software across a school or district

6. Repeat step 5 for each teacher or student that you want to add to the class.

#### To add a computer lab

- Start SMART Sync Administrator Tool (see Starting SMART Sync Administrator Tool on page 19).
- 2. Click Computer Labs.
- 3. Click Add.

A new row appears in the computer lab table.

- 4. Type a name in the Lab Name column (for example, Main Lab).
- 5. Click Add Computer.

A new row appears in the computer table.

 Type the host name or IP address of the computer in the *Hostname* column (for example, 127.0.0.1).

#### **I** NOTE

If your network uses DHCP, refer to the computer by host name rather than by IP address.

- Type the name of the computer in the Workstation Name column (for example, Main Lab WS1).
- 8. Repeat steps 5 to 7 for each computer you want to add to the computer lab.

#### **I** NOTE

To remove a computer from the computer lab, select the computer, and then click **Remove Computer**.

#### Creating administered application blocking rules

An application blocking rule allows teachers either to allow specific applications and block all others or to block specific applications and allow all others. For example, an English teacher could allow access to Microsoft® Word but block access to all other applications during the writing of an English paper.

Teachers can individually create and share application blocking rules in SMART Sync Teacher. Alternatively, you can create centrally administered application blocking rules and include them in a SMART School file.

Installing SMART Sync software across a school or district

#### To create a rule

- Start SMART Sync Administrator Tool (see Starting SMART Sync Administrator Tool on page 19).
- 2. Click Application Blocking.
- 3. Click Add.

A new row appears in the application blocking rule table.

- 4. Type a name in the Rule Name column (for example, English Paper).
- 5. Select **Block all applications except those listed below** to block all applications except those you include in the rule.

OR

Select **Allow all applications except those listed below** to allow all applications except those you include in the rule.

6. Click Add Application.

The Select Application dialog box appears.

- 7. Navigate to and select the application's executable (.exe) file.
- 8. Click Open.

The Select Application dialog box closes, and a new row appears in the application table.

- 9. Type a name for the application in the *Display Name* column if you don't want to use the default name.
- 10. Repeat steps 6 to 9 or each application you want to add to the application blocking rule.

#### NOTE

To remove an application from the application blocking rule, select the application, and then click **Remove Application**.

#### Creating administered Internet blocking rules

An Internet blocking rule allows teachers either to allow specific websites and block all others or to block specific websites and allow all others. For example, a history teacher could block access to online encyclopedias and other history resources during the writing of a history paper.

Teachers can individually create and share Internet blocking rules in SMART Sync Teacher. Alternatively, you can create centrally administered Internet blocking rules and include them in a SMART School file.

Installing SMART Sync software across a school or district

#### To create a rule

- Start SMART Sync Administrator Tool (see Starting SMART Sync Administrator Tool on page 19).
- 2. Click Internet Blocking.
- 3. Click Add.

A new row appears in the Internet blocking rule table.

- 4. Type a name in the Rule Name column (for example, History Paper).
- 5. Select **Block all websites except those listed below** to block all websites except those you include in the rule.

OR

Select **Allow all websites except those listed below** to allow all websites except those you include in the rule.

6. Click Add Website.

A new row appears in the website table.

- 7. Type the address of the website in the *Website Address* column (for example, www.example.com).
- 8. Repeat steps 6 to 7 for each website you want to add to the Internet blocking rule.

#### I NOTE

To remove a website from the Internet blocking rule, select the website, and then click **Remove Website**.

#### Reviewing the SMART School file

After creating a SMART School file, you can review it in the *Summary* section and then close SMART Sync Administrator Tool to save the file. You should complete the following tasks before reviewing and saving the file:

 Locate SMART Sync Class List Server (see Locating SMART Sync Class List Server on page 20). Import school information (see Importing school information on page 21).

OR

Enter student, teacher or class information (see *Entering student information* on page 21, *Entering teacher information* on page 22, and *Entering class or computer lab information* on page 23).

OR

Enter computer lab information (see Entering class or computer lab information on page 23).

- Create administered application blocking rules (see Creating administered application blocking rules on page 24).
- Create administered Internet blocking rules (see Creating administered Internet blocking rules on page 25).

#### To review the SMART School file

- 1. Start SMART Sync Administrator Tool (see *Starting SMART Sync Administrator Tool* on page 19).
- 2. Click Summary.

If any warnings appear, read them and take the appropriate actions.

3. Click Exit.

## Installing SMART Sync Teacher and SMART Sync Student

After installing SMART Sync Class List Server and SMART Sync Administrator Tool and creating a SMART School file, you can install SMART Sync Teacher on teachers' computers and SMART Sync Student on students' computers.

Installing SMART Sync Teacher and SMART Sync Student across a school or district involves three steps:

- 1. Locating the installation files
- 2. Customizing the installation packages
- 3. Deploying the installation packages

Installing SMART Sync software across a school or district

#### Locating the installation files

The first step in installing SMART Sync Teacher and SMART Sync Student across a school or district is to locate the installation packages and supporting files.

#### Locating the installation packages

There are two installation packages (also known as MSI files) for SMART Sync software:

| Installation package | File name                      | Components                                                                            |
|----------------------|--------------------------------|---------------------------------------------------------------------------------------|
| SMART Sync Teacher   | SMART Sync<br>2010.msi         | SMART Sync Teacher, SMART Sync Class List<br>Server and SMART Sync Administrator Tool |
| SMART Sync Student   | SMART Sync Student Student.msi |                                                                                       |

Both installation packages are located on the SMART Sync software CD. The SMART Sync Teacher installation package is located in the **TeacherSetup** folder, and the SMART Sync Student installation package is located in the **StudentSetup** folder.

Alternatively, you can download both packages from www.smarttech.com/downloads.

Save the packages in a location on your school's network that is accessible to all computers on which you plan to install SMART Sync software.

#### Locating the language files

If you plan to deploy the SMART Sync software installation packages in a language other than English (U.S.), ensure the corresponding MST file for that language is in the same folder as the MSI file.

| Language              | Code | File     |
|-----------------------|------|----------|
| English (U.S.)        | 1033 | 1033.mst |
| English (UK)          | 2057 | 2057.mst |
| Arabic                | 1025 | 1025.mst |
| Chinese (Simplified)  | 2052 | 2052.mst |
| Czech                 | 1029 | 1029.mst |
| Danish                | 1030 | 1030.mst |
| Dutch                 | 1043 | 1043.mst |
| Finnish               | 1035 | 1035.mst |
| French (France)       | 1036 | 1036.mst |
| French (Canada)       | 3084 | 3084.mst |
| German                | 1031 | 1031.mst |
| Greek                 | 1032 | 1032.mst |
| Hebrew                | 1037 | 1037.mst |
| Hungarian             | 1038 | 1038.mst |
| Italian               | 1040 | 1040.mst |
| Norwegian             | 1044 | 1044.mst |
| Polish                | 1045 | 1045.mst |
| Portuguese (Portugal) | 2070 | 2070.mst |
| Portuguese (Brazil)   | 1046 | 1046.mst |
| Russian               | 1049 | 1049.mst |
| Slovak                | 1051 | 1051.mst |
| Slovenian             | 1060 | 1060.mst |
| Spanish (Spain)       | 1034 | 1034.mst |
| Spanish (Mexico)      | 2058 | 2058.mst |
| Swedish               | 1053 | 1053.mst |
| Turkish               | 1055 | 1055.mst |
|                       |      |          |

The language files are available from the same locations as the SMART Sync installation packages.

#### Customizing the installation packages

After locating the installation packages, you can customize them by creating MST files.

Installing SMART Sync software across a school or district

#### IMPORTANT

If you installed SMART Sync Class List Server and SMART Sync Administrator Tool and created a SMART School file, customize the SMART Sync Teacher installation package to reference the SMART School file location and the SMART Sync Student installation package to reference the SMART Sync Class List Server location.

You can create MST files using SMART Install Manager (see page 47) or a third-party tool such as Orca database editor and the Windows Installer properties (see *Windows Installer reference* on page 39).

#### Deploying the installation packages

The final step in installing SMART Sync Teacher and SMART Sync Student is to deploy the installation packages. You can do this using the command line interface, or third-party imaging or remote management software.

#### Using the command line interface

Using the command line interface, you can deploy the SMART Sync Teacher and SMART Sync Student installation packages in many ways, including running commands from the Command Prompt window and including commands in batch script files.

#### To install SMART Sync Teacher

Run the following command if you created an MST file to customize the installation package:

```
msiexec /i "[Path]\SMART Sync 2010.msi" TRANSFORMS="[MST File]"
[Parameter]
```

OR

Run the following command if you didn't create an MST file to customize the installation package:

```
msiexec /i "[Path]\SMART Sync 2010.msi" [Properties] [Parameter]
```

#### Where

- [Path] is the path to the SMART Sync 2010.msi file and MST file.
- MST File is the name of the MST file.
- Properties is a set of properties you can include to customize the installation (see SMART Sync Teacher installation package on page 39).

#### **CHAPTER 3**

Installing SMART Sync software across a school or district

#### IMPORTANT

If you installed SMART Sync Class List Server and SMART Sync Administrator Tool and created a SMART School file, include the **SCHOOLFILE** property.

• [Parameter] is the installation parameter (see Parameters on page 45).

#### To install SMART Sync Student

Run the following command if you created an MST file to customize the installation package:

```
msiexec /i "[Path]\SMART Sync Student.msi" TRANSFORMS="[MST File]"
[Parameter]
```

#### OR

Run the following command if you didn't create an MST file to customize the installation package:

```
msiexec /i "[Path]\SMART Sync Student.msi" [Properties] [Parameter]
```

#### Where

- [Path] is the path to the SMART Sync 2010.msi file and MST file.
- MST File is the name of the MST file.
- Properties is a set of properties you can include to customize the installation (see SMART Sync Teacher installation package on page 39).

#### **IMPORTANT**

If you installed SMART Sync Class List Server and SMART Sync Administrator Tool and created a SMART School file, include the

**SYNC\_NAMINGSERVERLOC** property.

• [Parameter] is the installation parameter (see Parameters on page 45).

#### Using third-party imaging or remote management software

The following procedure shows how to deploy SMART Sync software using Windows operating systems' Group Policy-based deployment software. For information on deploying SMART Sync software using your organization's third-party imaging or remote management software, see the software's documentation.

#### **CHAPTER 3**

Installing SMART Sync software across a school or district

#### NOTE

This procedure may vary depending on your version of Windows operating system and your system preferences.

#### To deploy an installation package

- Copy the MSI file and the MST file to \\[Domain Controller]\NETLOGON, where [Domain Controller] is your school's domain controller.
- 2. Open the Control Panel.
- 3. Double-click Administrative Tools.
- 4. Double-click Active Directory Users and Computers.

The Active Directory Users and Computers window appears.

5. Right-click your school's domain, and then select **Properties**.

The Properties dialog box appears.

6. Click the **Group Policy** tab, and then click **Edit**.

The Group Policy Object Editor dialog box appears.

- 7. Browse to and open Computer Configuration\Software Settings.
- 8. Right-click **Software Installation**, and then select **New > Package**.
- 9. Browse to and select the MSI file from step 1.
- 10. In the *Deploy Software* section, click **Advanced**, and then click **OK**.
- 11. Click the **Modifications** tab, and then click **Add**.
- 12. Browse to and select the MST file from step 1.
- 13. Click **OK** to apply the MST file to the MSI file.
- 14. Close all open windows and dialog boxes.

The next time each computer on the domain starts, it automatically installs the software in Silent mode with the customizations defined in the MST file.

#### Chapter 4

# Modifying or removing SMART Sync software

| Using the command line interface                        | 33 |
|---------------------------------------------------------|----|
| Adding or removing SMART Sync Teacher components        | 33 |
| Component addition examples.                            | 35 |
| Component removal examples.                             | 35 |
| Removing SMART Sync Teacher and SMART Sync Student.     | 35 |
| Using third-party imaging or remote management software | 36 |
|                                                         |    |

After installing SMART Sync software, you may need to modify it or remove it. You can use the same tools you used to install SMART Sync software to modify or remove it.

#### Using the command line interface

Using the SMART Sync Teacher and SMART Sync Student installation packages (see page 28), you can complete the following tasks using the command line interface:

- · Adding or removing SMART Sync Teacher components
- Removing SMART Sync Teacher
- Removing SMART Sync Student

#### Adding or removing SMART Sync Teacher components

After installing the SMART Sync Teacher on a computer, you may decide to add or remove components. For example, you may have installed SMART Sync Teacher on the same computer you now want to install SMART Sync Class List Server and SMART Sync Administrator Tool on.

#### To add a component

Run the following command:

```
msiexec /i "[Path]\SMART Sync 2010.msi" [Remove properties] /q
```

Where:

Modifying or removing SMART Sync software

- [Path] is the path to the SMART Sync 2010.msi file.
- [Remove properties] is the set of properties for the component you want to remove:

| Components                       | Add Properties                                                       |
|----------------------------------|----------------------------------------------------------------------|
| SMART Sync<br>Teacher            | INSTALLTEACHER="" REINSTALLMODE=voums REMOVE=Teacher                 |
| SMART Sync Class<br>List Server  | INSTALLCLASSLISTSERVER="" REINSTALLMODE=voums REMOVE=ClassListServer |
| SMART Sync<br>Administrator Tool | INSTALLADMINTOOL="" REINSTALLMODE=voums REMOVE=AdminTool             |

See page 35 for examples.

#### To remove a component

Run the following command:

msiexec /i "[Path]\SMART Sync 2010.msi" [Installation properties] [Add
properties] /q

#### Where:

- [Path] is the path to the SMART Sync 2010.msi file.
- [Installation properties] are the INSTALL properties of the components already installed.

#### **Ⅵ** TIP

If SMART Sync Teacher is already installed, you don't need to include the **INSTALLTEACHER** property, as it's enabled by default.

• [Add properties] is the set of properties for the component you want to add:

| Components                       | Add Properties                                                          |
|----------------------------------|-------------------------------------------------------------------------|
| SMART Sync<br>Teacher            | INSTALLTEACHER="1" REINSTALLMODE=voums ADDLOCAL=Teacher                 |
| SMART Sync Class<br>List Server  | INSTALLCLASSLISTSERVER="1" REINSTALLMODE=voums ADDLOCAL=ClassListServer |
| SMART Sync<br>Administrator Tool | INSTALLADMINTOOL="1" REINSTALLMODE=voums ADDLOCAL=AdminTool             |

See page 35 for examples.

Modifying or removing SMART Sync software

#### **Component addition examples**

The following example installs SMART Sync Administrator Tool on a computer that already has SMART Sync Teacher (but not SMART Sync Class List Server):

msiexec /i "D:\TeacherSetup\SMART Sync 2010.msi" INSTALLADMINTOOL=1
REINSTALLMODE=voums ADDLOCAL=AdminTools /qb

The following example installs SMART Sync Teacher on a computer that already has SMART Sync Administrator Tool (but not SMART Sync Class List Server):

msiexec /i "D:\TeacherSetup\SMART Sync 2010.msi" INSTALLADMINTOOL=1
INSTALLTEACHER=1 REINSTALLMODE=voums ADDLOCAL=Teacher /qb

The following example installs SMART Sync Class List Server on a computer that already has SMART Sync Teacher and SMART Sync Administrator Tool:

msiexec /i "D:\TeacherSetup\SMART Sync 2010.msi" INSTALLADMINTOOL=1
INSTALLCLASSLISTSERVER=1 REINSTALLMODE=voums ADDLOCAL=ClassListServer
/qb

#### Component removal examples

The following example removes SMART Sync Administrator Tool:

msiexec /i "D:\TeacherSetup\SMART Sync 2010.msi" INSTALLADMINTOOL=""
REINSTALLMODE=voums REMOVE=AdminTools /qb

#### Removing SMART Sync Teacher and SMART Sync Student

#### To remove SMART Sync Teacher

Run the following command:

msiexec /x "[Path]\SMART Sync 2010.msi" /q

#### To remove SMART Sync Student

Run the following command:

msiexec /x "[Path]\SMART Sync Student.msi" /q

## Using third-party imaging or remote management software

The following procedure shows how to remove SMART Sync software using Windows operating systems' Group Policy-based deployment software. For information on removing software using your organization's third-party imaging or remote management software, see the software's documentation.

#### i

#### NOTE

This procedure may vary depending on your version of Windows operating system and your system preferences.

#### To remove a deployed installation package

- 1. Open the Control Panel.
- 2. Double-click Administrative Tools.
- 3. Double-click Active Directory Users and Computers.

The Active Directory Users and Computers window appears.

4. Right-click your school's domain, and then select **Properties**.

The *Properties* dialog box appears.

5. Click the **Group Policy** tab, and then click **Edit**.

The Group Policy Object Editor dialog box appears.

- Browse to and open Computer Configuration\Software Settings\
   Software Installation.
- 7. Right-click the software you want to remove, and then select All Tasks > Remove.
- 8. Select Immediately uninstall the software from users and computers, and then click OK.

The next time each computer on the domain starts, it automatically removes the software.

#### Appendix A

# Recommended computer and network settings

| Display settings               | 37 |
|--------------------------------|----|
| Network size and speed         | 38 |
| Internet connection firewalls. | 38 |

Before installing SMART Sync software, configure your computers and network for optimal performance as documented in this appendix.

#### Display settings

SMART Sync software works best when the teachers' and students' computers are set to the same screen resolution and color depth. However, the software makes adjustments for different color settings and resolutions. For example, if a broadcasting computer (either teacher or student) runs at a higher resolution than a viewing computer, scroll bars appear on the viewing computer so you can view the entire higher-resolution screen.

Similarly, if a broadcasting computer has a higher color setting than a viewing computer, the broadcasting computer's colors are reduced so the user can see it at the viewing computer. For example, if a student's computer has a higher color setting than the teacher's computer, the teacher sees a *Color Reduced* message below the thumbnail. When the teacher views a live, full-screen image, the colors appear slightly degraded.

For information on how to change the display settings of your school's monitors, see the instructions that came with the operating system.

SMART Sync software works best when the screen resolution is 1024 × 768. Refer to the following table for the optimal screen resolution and color depth for your school's monitors.

| Color depth/screen resolution | High color (16-bit) | True color (32-bit) |
|-------------------------------|---------------------|---------------------|
| 1024 × 768 or lower           | Optimal             | Optimal             |
| 1152 × 864                    | Acceptable          | Acceptable          |
| 1280 × 1024                   | Acceptable          | Acceptable          |
| 1600 × 1200                   | Acceptable          | Not recommended     |

#### Network size and speed

The preferred TCP/IP network configuration for SMART Sync software is a switch or a switching hub that restricts network traffic to a particular segment of your local area network. In this configuration, other network traffic doesn't affect your system and SMART Sync software doesn't slow down other segments of the network. Network activity is faster when the number of connected students is smaller.

| Network type                              | Maximum number of students |
|-------------------------------------------|----------------------------|
| 100 Mbps                                  | 80                         |
| Wireless (single 802.11 a/g access point) | 30                         |
| Wireless (single 802.11 n access point)   | 35                         |

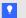

#### TIP

Graphics-rich backgrounds on your students' screens can slow SMART Sync software performance. Performance is best if your students' screens have simple, single-color backgrounds.

#### Internet connection firewalls

If you install SMART Sync software on a computer that has an active Internet connection firewall, the firewall can cause network problems. If possible, set the firewall to allow network traffic from SMART Sync software. If this doesn't resolve the problem, ensure the following network communication ports are open:

| Port  | Туре | Purpose                                     |  |
|-------|------|---------------------------------------------|--|
| 5463  | TCP  | Main teacher to student communications port |  |
| 5485  | TCP  | Main teacher to teacher communications port |  |
| 5496  | UDP  | Teacher discovery port                      |  |
| 5491  | UDP  | Broadcast port                              |  |
| 5493  | UDP  | Broadcast recovery port                     |  |
| 46200 | TCP  | SMART Sync Class List Server                |  |

# Appendix B Windows Installer reference

| Properties                               | 39 |
|------------------------------------------|----|
| SMART Sync Teacher installation package. | 39 |
| SMART Sync Student installation package  | 41 |
| Parameters                               | 45 |
|                                          |    |

The SMART Sync software installation packages contain all of the information that Windows Installer requires to install or remove the SMART Sync software components. Run the MSI files from a command prompt to start Windows Installer and install or modify the software using available properties and parameters.

#### **Properties**

#### SMART Sync Teacher installation package

The following are properties for the SMART Sync Teacher installation package:

| Property          | Values                                                              | Notes                                                                                                    |  |  |
|-------------------|---------------------------------------------------------------------|----------------------------------------------------------------------------------------------------|--|--|
| General proper    | General properties                                                  |                                                                                                    |  |  |
| INSTALLDIR        | [String]: The path to your preferred folder for SMART Sync Teacher. | If you don't include this property, Windows Installer installs SMART Sync Teacher in %PROGRAMFILES%\ SMART Technologies\ SMART Sync 2010. |  |  |
| ISX_<br>SERIALNUM | [String]: The 22-character product key you received from SMART.     |                                                                                                    |  |  |

| Property             | Values                                                                                                    | Notes                                                                                                    |
|----------------------|----------------------------------------------------------------------------------------------------|----------------------------------------------------------------------------------------------------|
| TRANSFORMS           | <b>[String]</b> : A language MST file for the installation (see <i>Locating the language files</i> on page 29). | Ensure the specified MST file is in the same folder as the MSI file.                                                                                                    |
|                      |                                                                                                    | This property defines the language of the installer's user interface and the installed software's icons and shortcuts. It doesn't define the installed software's user interface language. The installed software uses the computer's operating system language if it's supported, or English (U.S.) if not. |
| SMART Sync Te        | acher properties                                                                                                |                                                                                                    |
| INSTALL              | 1 (default): Install SMART Sync Teacher.                                                                        |                                                                                                    |
| TEACHER              | [Null]: Don't install SMART Sync Teacher.                                                                       |                                                                                                    |
| INSTALL              | 1: Install SMART Sync Class List Server.                                                                        |                                                                                                    |
| CLASSLIST            | [Null] (default): Don't install SMART Sync                                                                      |                                                                                                    |
| SERVER               | Class List Server.                                                                                              |                                                                                                    |
| INSTALL<br>ADMINTOOL | 1: Install SMART Sync Administrator Tool. [Null] (default): Don't install SMART Sync Administrator Tool.        |                                                                                                    |
| SCHOOLFILE           | [String]: The path to the SMART School file.                                                                    | Before you can specify the path to a SMART School file, you must install SMART Sync Administrator Tool, and then use it to create the SMART School file.                                                                                                    |
| SMART Product        | Update properties                                                                                               |                                                                                                    |
| INSTALL_SPU          | Install SMART Product Update.  [Null] (default): Don't install SMART Product Update.  Update.                   | SMART Product Update doesn't check for updates to SMART Sync software. However, it does check for updates to other installed SMART products.                                                                                                    |

| Property                 | Values                                                                                                    | Notes                                                                                                    |
|--------------------------|----------------------------------------------------------------------------------------------------|----------------------------------------------------------------------------------------------------|
| SPU_TIME_<br>FRAME       | [Integer]: The time in days between SMART Product Update checks.                                                                                                    | By default, SMART Product<br>Update checks for product<br>updates every 30 days. You<br>can set it to check for product<br>updates at intervals of one to 60<br>days. |
|                          |                                                                                                    | This property is only applicable if you install SMART Product Update.                                                                                                 |
| PRODUCT_<br>NOTIFICATION | (default): Notify the user when updates are available from SMART Product Update.  [Null]: Don't notify the user when updates are available from SMART Product Update. | This property is only applicable if you install SMART Product Update.                                                                                                 |

SMART Sync Student installation package
The following are properties for the SMART Sync Student installation package:

| Property           | Values                                                                                           | Notes                                                                                                    |  |
|--------------------|--------------------------------------------------------------------------------------------------|----------------------------------------------------------------------------------------------------|--|
| General properties |                                                                                                  |                                                                                                    |  |
| INSTALLDIR         | [String]: The path to your preferred folder for SMART Sync Student.                              | If you don't include this property, Windows Installer installs SMART Sync Student in %PROGRAMFILES%\ SMART Technologies\ SMART Sync Student.                                                                                                    |  |
| TRANSFORMS         | [String]: A language MST file for the installation (see Locating the language files on page 29). | Ensure the specified MST file is in the same folder as the MSI file.  This property defines the language of the installer's user interface and the installed software's icons and shortcuts. It doesn't define the installed software's user interface language. The installed software uses the computer's operating system language if it's supported, or English (U.S.) if not. |  |

| Property             | Values                                                                                                    | Notes                                                                                                    |
|----------------------|----------------------------------------------------------------------------------------------------|----------------------------------------------------------------------------------------------------|
| LOCALE               | [Integer]: A language code for SMART Sync Student (see Locating the language files on page 29).                                                                                         | If you don't specify a language code using <b>LOCALE</b> , SMART Sync Student uses the computer's operating system language if it's supported, or English (U.S.) if not.                                                                                                    |
| SMART Sync Sto       | udent properties                                                                                                    |                                                                                                    |
| CREATE_<br>SHORTCUTS | 1 (default): Include shortcuts to SMART Sync Student in the Start menu and on the desktop.  [Null]: Don't include shortcuts to SMART Sync Student in the Start menu and on the desktop. |                                                                                                    |
| PATHTOINI            | [String]: The full path and file name for the SyncClient.ini file.                                                                                                    | If you've previously installed SMART Sync Student, you can run the SMART Sync Student Configuration Tool to create a SyncClient.ini file, which you can then refer to in this property.  If you don't include this property, you can configure SMART Sync Student using the SYNC_* properties described below.  If you don't include this property or the SYNC_* properties, Windows Installer refers to the SyncClient.ini file in the same folder as the MSI file. If Windows Installer can't find a SyncClient.ini file in this folder, it uses a default SyncClient.ini file. |
| SYNC_VISIBLE         | 1 (default): Show the SMART Sync Student user interface.                                                                                                    |                                                                                                    |
| _                    | <b>0</b> : Hide the SMART Sync Student user interface.                                                                                                    |                                                                                                    |

| Property                        | Values                                                                                                    | Notes                                                                                                    |
|---------------------------------|----------------------------------------------------------------------------------------------------|----------------------------------------------------------------------------------------------------|
| SYNC_<br>CONTEACHID             | [String]: A teacher ID to which SMART Sync Student will connect automatically.                                                                                                | If you set SYNC_VISIBLE to 0, you must include this property, SYNC_CONNECTIP or SYNC_NAMINGSERVERLOC.                                                                                         |
|                                 |                                                                                                    | If you include this property, don't include SYNC_ CONNECTIP and SYNC_ NAMINGSERVERLOC.                                                                                                    |
| SYNC_<br>CONNECTIP              | [String]: A teacher host name or IP address to which SMART Sync Student will connect automatically.                                                                           | If you set SYNC_VISIBLE to 0, you must include this property, SYNC_CONTEACHID or SYNC_NAMINGSERVERLOC.  If you include this property, don't include SYNC_CONTEACHID and SYNC_NAMINGSERVERLOC. |
| SYNC_NAMING<br>SERVERLOC        | [String]: A SMART Sync Class List Server host name or IP address to which SMART Sync Student will connect automatically.                                                      | If you set SYNC_VISIBLE to 0, you must include this property, SYNC_CONTEACHID or SYNC_CONNECTIP.                                                                                              |
|                                 |                                                                                                    | If you include this property, don't include SYNC_ CONTEACHID and SYNC_ CONNECTIP.                                                                                                    |
| SYNC_<br>AUTOSTART              | <ul><li>1 (default): Start SMART Sync Student when the student first logs on.</li><li>0: Don't start SMART Sync Student when the student first logs on.</li></ul>             | This property is only applicable if you set <b>SYNC_VISIBLE</b> to <b>1</b> .                                                                                                    |
| SYNC_ENABLE QUESTIONS           | <ul><li>1 (default): Allow the student to ask questions through SMART Sync Student.</li><li>0: Don't allow the student to ask questions through SMART Sync Student.</li></ul> | This property is only applicable if you set <b>SYNC_VISIBLE</b> to <b>1</b> .                                                                                                    |
| SYNC_<br>ENABLECHAT             | 1 (default): Allow the student to chat with other students through SMART Sync Student.      Don't allow the student to chat with other students through SMART Sync Student.   | This property is only applicable if you set <b>SYNC_VISIBLE</b> to <b>1</b> .                                                                                                    |
| SYNC_<br>ENABLEFILE<br>TRANSFER | 1 (default): Allow the student to submit files through SMART Sync Student.      Don't allow the student to submit files through SMART Sync Student.                           | This property is only applicable if you set <b>SYNC_VISIBLE</b> to <b>1</b> .                                                                                                    |

| Property                    | Values                                                                                                    | Notes                                                                                    |
|-----------------------------|----------------------------------------------------------------------------------------------------|------------------------------------------------------------------------------------------|
| SYNC_<br>DISPLAYEXIT        | 1: Allow the student to close SMART Sync Student.                                                                                                    | This property is only applicable if you set <b>SYNC_VISIBLE</b> to <b>1</b> .            |
|                             | <b>0</b> : Don't allow the student to close SMART Sync Student.                                                                                              |                                                                                          |
| SYNC_<br>STUDIDMODE         | 0: Use a student ID found in an Active Directory field specified in SYNC_ACTDIRSTUDID.                                                                       | If you set <b>SYNC_VISIBLE</b> to <b>1</b> , this property's default value is <b>2</b> . |
|                             | 1: Use a student ID specified in SYNC_<br>STUDENTID.                                                                                                    | If you set <b>SYNC_VISIBLE</b> to <b>0</b> , this property's default value is            |
|                             | 2: Allow the student to enter an ID when SMART Sync Student starts.                                                                                          | 1. In this situation, you must include SYNC_STUDENTID.                                   |
|                             | <b>3</b> : Allow the student to use SMART Sync Student without entering an ID.                                                                               |                                                                                          |
| SYNC_<br>ACTDIRSTUDID       | <b>[String]</b> : The name or ID of an Activity Directory field that contains the student's ID.                                                              | If you include this property, <b>SYNC_STUDIDMODE</b> is set to <b>0</b> automatically.   |
| SYNC_<br>STUDENTID          | [String]: A student ID.                                                                                                    | If you include this property, <b>SYNC_STUDIDMODE</b> is set to <b>1</b> automatically.   |
| SYNC_<br>CUSTSHRD<br>FOLDER | [Null] (default): Store files the teacher shares with the student in the My Documents folder (Windows XP and Windows 7) or Documents folder (Windows Vista). |                                                                                          |
|                             | <b>[String]</b> : Store files the teacher shares with the student in another folder specified in this property.                                              |                                                                                          |

#### **Parameters**

The following are the standard Windows Installer parameters:

| Parameter | Use                                                                                                    |
|-----------|----------------------------------------------------------------------------------------------------|
| /q        | Hide the installation wizard.                                                                                                    |
|           | i NOTE                                                                                                    |
| -         | This is Silent mode.                                                                                                    |
| /qb       | Show a basic installation wizard.                                                                                                    |
| /qb!      | Show a basic installation wizard without a Cancel button.                                                                                                    |
| /qb+      | Show a basic installation wizard with a dialog box signaling the end of the installation.                                                                               |
| /qb+!     | Show a basic installation wizard without a <i>Cancel</i> button but with a dialog box signaling the end of the installation.                                            |
| /qr       | Show a reduced installation wizard.                                                                                                    |
| /qf       | Show the full installation wizard, including a dialog box signaling the end of the installation or the <i>Fatal Error</i> , <i>User Exit</i> or <i>Exit</i> dialog box. |
| /qn       | Hide the installation wizard and the dialog box signaling the end of the installation.                                                                                  |
| /qn+      | Hide the installation wizard but show the dialog box signaling the end of the installation.                                                                             |

# Appendix C SMART Install Manager reference

| Installing SMART Install Manager                        | 47 |
|---------------------------------------------------------|----|
| Using SMART Install Manager                             | 48 |
| Opening an installation package.                        | 48 |
| Saving your changes.                                    | 49 |
| Publishing your changes as an MST file.                 | 49 |
| Customizing the SMART Sync Teacher installation package | 50 |
| Customizing the SMART Sync Student installation package | 51 |
|                                                         |    |

SMART Install Manager allows you to customize SMART software installation packages (also known as MSI files) by publishing MST files. You can then install the MSI and MST files on computers using third-party imaging or remote management software.

#### Installing SMART Install Manager

You can install SMART Install Manager from the included CD.

OR

You can download and install SMART Install Manager from the SMART Support website.

#### To install the software from the CD

1. Insert the CD in your computer's CD drive. A dialog box appears.

#### **I** NOTE

If the dialog box doesn't appear, browse to and open **[CD Drive]\CDBrowser.exe** in Windows Explorer.

Click Administrator Preparation and Tools, and then click Install SMART Install Manager.

The SMART Install Manager installation wizard appears.

#### APPENDIX C

SMART Install Manager reference

- 3. Follow the on-screen instructions.
- 4. Click Install.

Windows Installer installs SMART Install Manager.

#### To install the software from the website

- 1. Go to smarttech.com/software.
- 2. Browse to the appropriate download page, and then follow the on-screen instructions to download the **Install Manager.exe** executable file.
- 3. Double-click the Install Manager.exe file.

The SMART Install Manager installation wizard appears.

- 4. Follow the on-screen instructions.
- 5. Click Install.

Windows Installer installs SMART Install Manager.

#### **Using SMART Install Manager**

After you install SMART Install Manager, shortcuts to the software appear on the desktop and in the Start menu under **All Programs > SMART Technologies > SMART Install Manager**.

With SMART Install Manager, you can do the following:

- Open an installation package.
- Save your changes to the installation package.
- Publish your changes to the installation packages as an MST file.

#### Opening an installation package

To customize an installation package, open its MSI file in SMART Install Manager by doing one of the following:

- Select File > Open.
- Click <sup>1</sup>.
- Drag the MSI file into the SMART Install Manager window.

Alternatively, you can search for installation packages on your computer by clicking , or on CDs or DVDs by clicking .

SMART Install Manager reference

🛚 TIP

All installation packages you've previously opened in SMART Install Manager appear in the *Unmodified Packages* tab.

After you open an installation package, a set of pages for that installation package appear in SMART Install Manager.

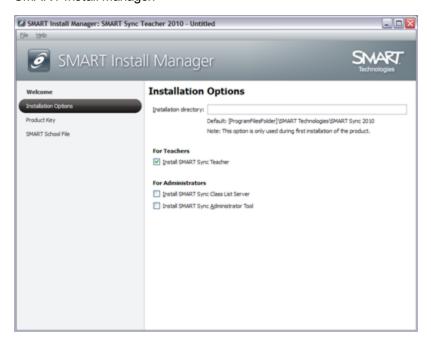

Customize the installation package using the controls in these pages.

#### Saving your changes

After customizing an installation package, you can save your changes as an XML file by selecting

File > Save As. When you next start SMART Install Manager, you can load the XML file by selecting

File > Open, or by opening the MSI file, and then selecting

File > Import.

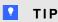

All XML files you create or open in SMART Install Manager appear in the *Modified Packages* tab of the *Welcome* page.

#### Publishing your changes as an MST file

The final step in using SMART Install Manager to customize an installation package is to publish your changes as an MST file. Do this by selecting **File > Publish**, and then use the dialog box to define a

#### APPENDIX C

SMART Install Manager reference

location for and create the MST file.

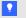

TIP

Publish the MST file in the same network location as the MSI file.

## Customizing the SMART Sync Teacher installation package

To customize the SMART Sync Teacher installation package, open the **SMART Sync 2010.msi** file in SMART Install Manager (see *Using SMART Install Manager* on page 48), and then complete the following procedure.

#### To set installation options

1. Click Installation Options.

The Installation Options page appears.

In the *Installation directory* box, type the path to your preferred folder for SMART Sync software.

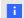

NOTE

If you don't include this property, Windows Installer installs SMART Sync Teacher in **%PROGRAMFILES%\SMART Technologies\SMART Sync 2010**.

- 3. Select the check boxes of the software components you want to install.
- 4. Click Product Key.

The *Product Key* page appears.

5. In the *Product key* box, type your school's 22-character product key for SMART Sync software.

#### To configure SMART Product Update

1. Click SMART Product Update (SPU) Options.

The SMART Product Update (SPU) Options page appears.

#### APPENDIX C

SMART Install Manager reference

2. Select the Install SMART Product Update check box to install SMART Product Update.

#### **I** NOTE

SMART Product Update doesn't check for updates to SMART Sync software. However, it does check for updates to other installed SMART products.

3. In the *Check for updates* box, type the number of days between SMART Product Update checks.

#### **I** NOTE

By default, SMART Product Update checks for product updates every 30 days. You can set it to check for product updates at intervals of one to 60 days.

 Select the Notify users about SMART product updates check box to notify the user when product updates are available.

#### To specify a SMART School file

1. Click SMART School File.

The SMART School File page appears.

2. In the SMART School file box, type the path to the SMART School file.

OR

Click Browse, and then use the dialog box to browse to and select the SMART School file.

#### I NOTE

Before you can specify the path to a SMART School file, you must install SMART Sync Administrator Tool, and then use it to create the SMART School file.

# Customizing the SMART Sync Student installation package

To customize the SMART Sync Student installation package, open the **SMART Sync Student.msi** file in SMART Install Manager (see *Using SMART Install Manager* on page 48), and then complete the following procedures.

When customizing the SMART Sync Student installation package, you can configure the software by using either a **SyncClient.ini** file or the controls in SMART Install Manager.

SMART Install Manager reference

#### To set installation options

1. Click Installation Options.

The Installation Options page appears.

2. In the *Installation directory* box, type the path to your preferred folder for SMART Sync software.

#### **I** NOTE

If you don't include this property, Windows Installer installs SMART Sync Student in **%PROGRAMFILES%\SMART Technologies\SMART Sync Student**.

3. Select the **Install Start menu and desktop shortcuts** check box to create shortcuts to SMART Sync software in the Start menu and on the desktop.

#### To configure SMART Sync Student using a SyncClient.ini file

1. Click Student Configuration File.

The Student Configuration File page appears.

2. In the Configuration file box, type the full path and file name for the SyncClient.ini file.

OR

Click Browse, and then use the dialog box to browse to and select the SyncClient.ini file.

#### I NOTE

If you've previously installed SMART Sync software, you can run the SMART Sync Student Configuration Tool to create a **SyncClient.ini** file, which you can then refer to in this box.

#### To configure SMART Sync Student using SMART Install Manager

1. Click Interface.

The Interface page appears.

#### APPENDIX C

SMART Install Manager reference

#### 2. Select one of the following options:

| Option               | Select this option to:                                        |
|----------------------|---------------------------------------------------------------|
| Visible to students  | Show the SMART Sync software user interface to the student.   |
| Hidden from students | Hide the SMART Sync software user interface from the student. |

#### **I** NOTE

If you click **Hidden from students**, the student won't be able to do the following:

- o Connect to a teacher by selecting his or her name from a list
- o Manually start SMART Sync Student
- o Manually enter an ID after starting SMART Sync Student

#### 3. Click Startup.

The Startup page appears.

4. Select one of the following options:

| Option                                          | Select this option to:                                                                                                |  |  |
|-------------------------------------------------|----------------------------------------------------------------------------------------------------|--|--|
| Allows the student to                           | Allow the student to select a teacher from a list.                                                                    |  |  |
| select from a list of available teachers        | i NOTE                                                                                                    |  |  |
|                                                 | This option is disabled if you clicked <b>Hidden from student</b> in step 2.                                          |  |  |
| Automatically connects with this Teacher ID     | Connect SMART Sync software to a specific teacher through the teacher's ID.                                           |  |  |
|                                                 | Type the ID in the box below the option.                                                                              |  |  |
| Automatically connects with this hostname or IP | Connect SMART Sync software to a specific teacher through the host name or IP address.                                |  |  |
| address                                         | Type the host name or IP address in the box below the option.                                                         |  |  |
|                                                 | i NOTE                                                                                                    |  |  |
|                                                 | If your network uses DHCP, refer to the computer by host name rather than by IP address.                              |  |  |
| Uses this Class List<br>Server hostname or IP   | Connect SMART Sync software to a specific teacher using SMART Sync Class List Server.                                 |  |  |
| address                                         | Type the host name or IP address of the SMART Sync Class List Server computer in the box below the option.            |  |  |
|                                                 | i NOTE                                                                                                    |  |  |
|                                                 | If your network uses DHCP, refer to the SMART Sync Class List Server computer by host name rather than by IP address. |  |  |

#### IMPORTANT

If you clicked **Hidden from student** in step 2 but do not provide a teacher ID, host name or IP address in this step, the student will not be able to connect to a teacher.

5. Click Options.

The Options page appears.

6. Clear the **Start SMART Sync Student automatically** check box if you don't want SMART Sync Student to start when the student first logs on.

#### i NOTE

This check box is disabled if you selected Hidden from student in step 2.

#### 7. Select the following check boxes:

| Check box                | Select this check box to:                                                 |  |  |
|--------------------------|---------------------------------------------------------------------------|--|--|
| Ask questions            | Allow the student to ask questions through SMART Sync Student.            |  |  |
| Chat                     | Allow the student to chat with other students through SMART Sync Student. |  |  |
| Submit files             | Allow the student to submit files through SMART Sync Student.             |  |  |
| Exit the Student program | Allow the student to close SMART Sync Student.                            |  |  |

#### I NOTE

These check boxes aren't visible if you clicked **Hidden from student** in step 2.

#### 8. Click Student ID.

The Student ID page appears.

#### 9. Select one of the following options:

| Option                               | Select this option to:                                                           |
|--------------------------------------|----------------------------------------------------------------------------------|
| Student Controlled                   | Allow the student to enter an ID when SMART Sync Student starts.                 |
|                                      | i NOTE                                                                           |
|                                      | This option is disabled if you clicked <b>Hidden from student</b> in step 2.     |
| The following                        | Enter a specific student ID.                                                     |
|                                      | Type the ID in the box below the option.                                         |
| Found in this Active Directory field | Find the student ID in an Active Directory field of the student's login account. |
|                                      | Type the Active Directory field name in the box to the right of the option.      |
| Anonymous                            | Allow the student to use SMART Sync Student without entering an ID.              |

#### 10. Click Shared Files Folder.

The Shared Files Folder page appears.

#### 11. Select one of the following options:

| Option              | Select this option to:                                                |  |
|---------------------|-----------------------------------------------------------------------|--|
| My Documents folder | Store files the teacher shares with the student in the My             |  |
|                     | <b>Documents</b> folder (Windows XP or Windows 7) or <b>Documents</b> |  |
|                     | folder (Windows Vista).                                               |  |
| Custom folder       | Store files in another folder.                                        |  |
|                     | Type the path to the folder in the box below the option.              |  |

## Appendix D

## Customer support

#### Online information and support

Visit <u>smarttech.com/support</u> to view and download user's guides, how-to and troubleshooting articles, software and more.

#### **Training**

Visit <a href="mailto:smarttech.com/trainingcenter">smarttech.com/trainingcenter</a> for training materials and information about our training services.

#### **Technical support**

If you experience difficulty with your SMART product, please contact your local reseller before contacting SMART Support. Your local reseller can resolve most issues without delay.

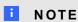

To locate your local reseller, visit smarttech.com/wheretobuy.

All SMART products include online, telephone, fax and e-mail support:

Online smarttech.com/contactsupport

Telephone +1.403.228.5940 or

Toll Free 1.866.518.6791 (U.S./Canada)

(Monday to Friday, 5 a.m. – 6 p.m. Mountain Time)

Fax +1.403.806.1256

E-mail support@smarttech.com

#### APPENDIX D

Customer support

### General inquiries

Address SMART Technologies

3636 Research Road NW Calgary, AB T2L 1Y1

CANADA

Switchboard +1.403.228.5940 or

Toll Free 1.866.518.6791 (U.S./Canada)

Fax +1.403.228.2500

E-mail info@smarttech.com

#### Registration

To help us serve you, register online at <a href="mailto:smarttech.com/registration">smarttech.com/registration</a>.

## Index

|                                 |                 | Czech              | 29             |
|---------------------------------|-----------------|--------------------|----------------|
| Α                               |                 |                    |                |
| Active Directory directory serv | vice 11, 44, 55 | D                  |                |
| administrator computers         | 1               | Danish             | 29             |
| application blocking rules      | 24              | desktop icons      | 42             |
| applications                    |                 | DHCP               | 10, 20, 54     |
| in SMART Sync                   | 2               | DirectX            | 1              |
| rules for blocking              | 24              | display settings   | 37             |
| Arabic                          | 29              | documentation      | 57             |
|                                 |                 | Documents folder   | 11             |
| <b>D</b>                        |                 | domain controllers | 32             |
| В                               |                 | downloads          | 6-7, 15-16, 28 |
| blocking rules                  |                 | Dutch              | 29             |
| application See applic          | cation blocking |                    |                |
|                                 | rules           | _                  |                |
| Internet See Internet           | blocking rules  | E                  |                |
| browsers See                    | web browsers    | English            | 29             |
|                                 |                 | Excel              | 17             |
| C                               |                 | exit               | 11             |
|                                 |                 |                    |                |
| chat                            | 11              | F                  |                |
| check list                      | i               |                    | 44             |
| Chinese                         | 29              | files              | 11             |
| classes                         | 23              | Finnish            | 29             |
| color quality                   | 1, 37           | firewalls          | 38<br>29       |
| command line interface          | 30, 33          | French             | 29             |
| components                      | 33              |                    |                |
| adding                          | 33<br>34        | G                  |                |
| removing computer labs          | 34<br>24        | general inquiries  | 58             |
| computer requirements           | 1               | German             | 29             |
| configuring                     | '               | Greek              | 29             |
| Student                         | 8, 51           | Group Policy       | 31, 36         |
| Teacher                         | 50              | ,                  | - 1, - 2       |
| contact information             | 58              |                    |                |
| CSV files                       | 17, 21          | Н                  |                |
| customization                   | 50-51           | hard disk space    | 1              |
|                                 |                 |                    |                |

#### INDEX

| Hebrew                   | 29                                      |                                         |
|--------------------------|-----------------------------------------|-----------------------------------------|
| host names               | 10, 20                                  |                                         |
| Hungarian                | 29                                      | O                                       |
|                          |                                         | online support 57                       |
| 1                        |                                         |                                         |
|                          |                                         | D                                       |
| IDs                      |                                         | P                                       |
| student                  | See student IDs                         | parameters 45                           |
| teacher                  | See teacher IDs                         | Polish 29                               |
| importing information    | 21                                      | ports 20, 38                            |
| INI files                | 42, 52                                  | Portuguese 29                           |
| inquiries                | 58                                      | prerequisites 1                         |
| Install Manager          | See SMART Install                       | product key 50                          |
|                          | Manager                                 | programs See applications               |
| installation check list  | i                                       | properties                              |
| installation types       | 2                                       | Student 41                              |
| installation wizards     | 6, 16                                   | Teacher 39                              |
| installing               |                                         |                                         |
| Administrator Tool       | 16                                      |                                         |
| Student                  | 27                                      | Q                                       |
| Teacher                  | 27                                      | questions 11                            |
| Internet blocking rules  | 25                                      | quit 11                                 |
| Internet Explorer Intern |                                         |                                         |
| IP addresses             | 10, 20                                  |                                         |
| Italian                  | 29                                      | R                                       |
|                          |                                         | RAM 1                                   |
|                          |                                         | registration 58                         |
| L                        |                                         | requirements 1                          |
| labs                     | See computer labs                       | rules                                   |
| language files           | 29                                      | application blocking See application    |
| language setup           | 40-41                                   | blocking rules                          |
| ianguago ootap           |                                         | Internet blocking See Internet blocking |
|                          |                                         | rules                                   |
| M                        |                                         | Russian 29                              |
| MSI files                | 28                                      |                                         |
| MST files                | 29, 40-41, 49                           |                                         |
| My Documents folder      | 11                                      | S                                       |
| My Boodinonic roldor     | • • • • • • • • • • • • • • • • • • • • | screen resolutions 1, 37                |
|                          |                                         | serial number See product key           |
| N                        |                                         | shortcuts 42                            |
| network adapters         | 10                                      | Silent mode 45                          |
| network requirements     | 2, 38                                   | Slovak 29                               |
| Norwegian                | 29                                      | Slovenian 29                            |
| . To thogian             | 25                                      | SMART Install Manager 47                |
|                          |                                         | OWN II THOUGH WARRAGO                   |

| SMART Product Up        | date 40, 50              |            |    |
|-------------------------|--------------------------|------------|----|
| SMART School files      | 15, 40, 51               | <b>N</b> / |    |
| SMART Support           | 57                       | X          |    |
| SMART Sync Admi         | nistrator Tool 2, 16, 40 | XML        | 49 |
| SMART Sync Class        | List Server2, 10, 20, 40 |            |    |
| SMART Sync Stude        | ent 2                    |            |    |
| SMART Sync Teach        | her 2                    |            |    |
| software                | See applications         |            |    |
| Spanish                 | 29                       |            |    |
| spreadsheet softwa      | re 17                    |            |    |
| Start menu icons        | 42                       |            |    |
| student computers       | 2                        |            |    |
| student IDs             | 11, 22                   |            |    |
| student information     | 22                       |            |    |
| Swedish                 | 29                       |            |    |
| SyncClient.ini file     | 12, 42, 52               |            |    |
|                         |                          |            |    |
| T                       |                          |            |    |
| TOD / #                 |                          |            |    |
| TCP traffic             | 38                       |            |    |
| teacher computers       | 1                        |            |    |
| teacher discovery       | 10                       |            |    |
| teacher IDs             | 10                       |            |    |
| teacher information     | 22                       |            |    |
| Technical Support       | 57                       |            |    |
| third-party application |                          |            |    |
| training                | 57                       |            |    |
| troubleshooting artic   |                          |            |    |
| Turkish                 | 29                       |            |    |
|                         |                          |            |    |
| U                       |                          |            |    |
| UDP                     | 38                       |            |    |
| uninstalling            | 34                       |            |    |
| user's guides           | 57                       |            |    |
| uce. e ganace           | · ·                      |            |    |
|                         |                          |            |    |
| VV                      |                          |            |    |
| web browsers            | 1                        |            |    |
| Windows Installer       | 39                       |            |    |
| Windows operating       | systems 1                |            |    |
| wireless support        | 38                       |            |    |
| wizards                 | See installation wizards |            |    |

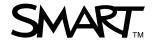